## AFRS Screen Used to Set Up Pending CAMS Records

1. Set up a Table Maintenance record in AFRS (TM.3.5).

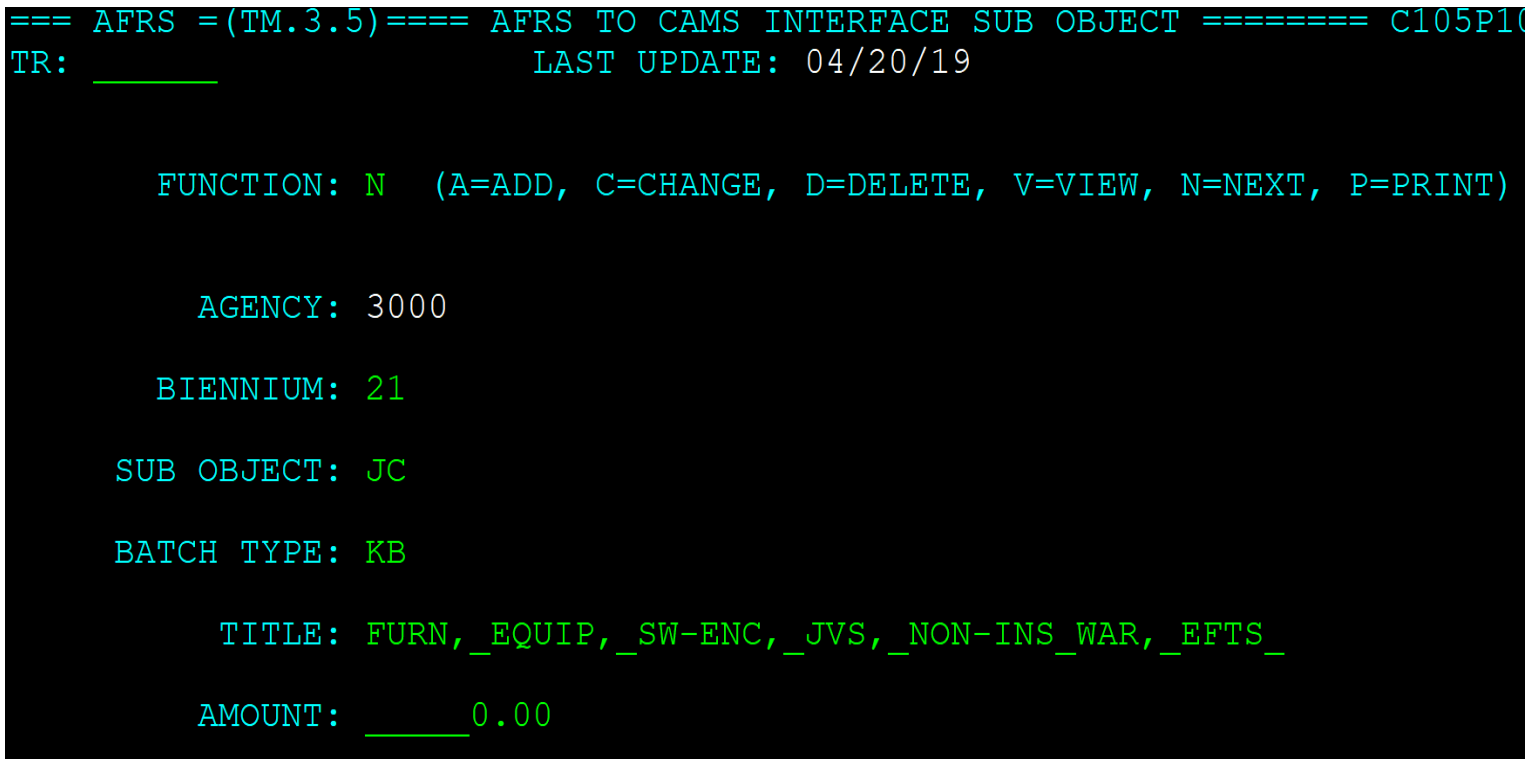

2. Go to the CAMS Pending Asset Menu (Option 2).

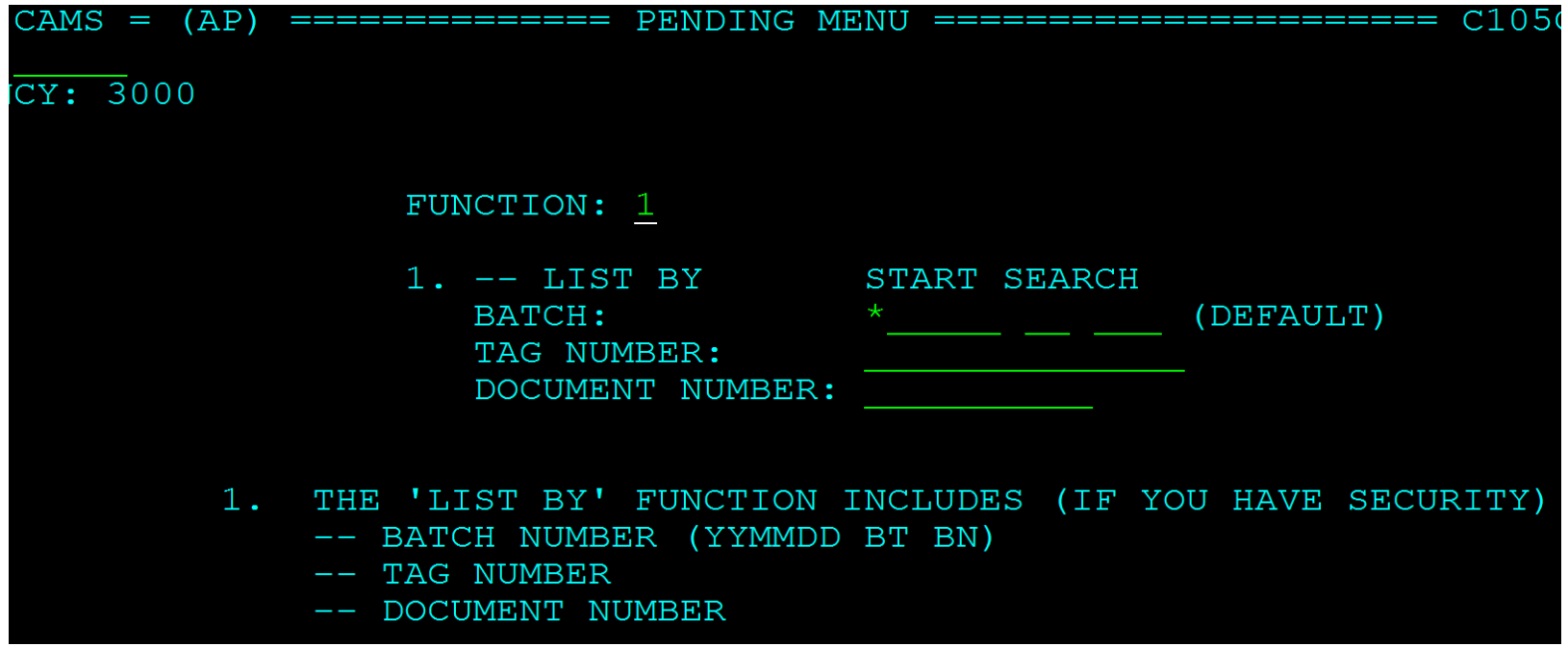

3. Choose which record you want to view and press enter. Selecting a line opens the input screen to complete an asset record.

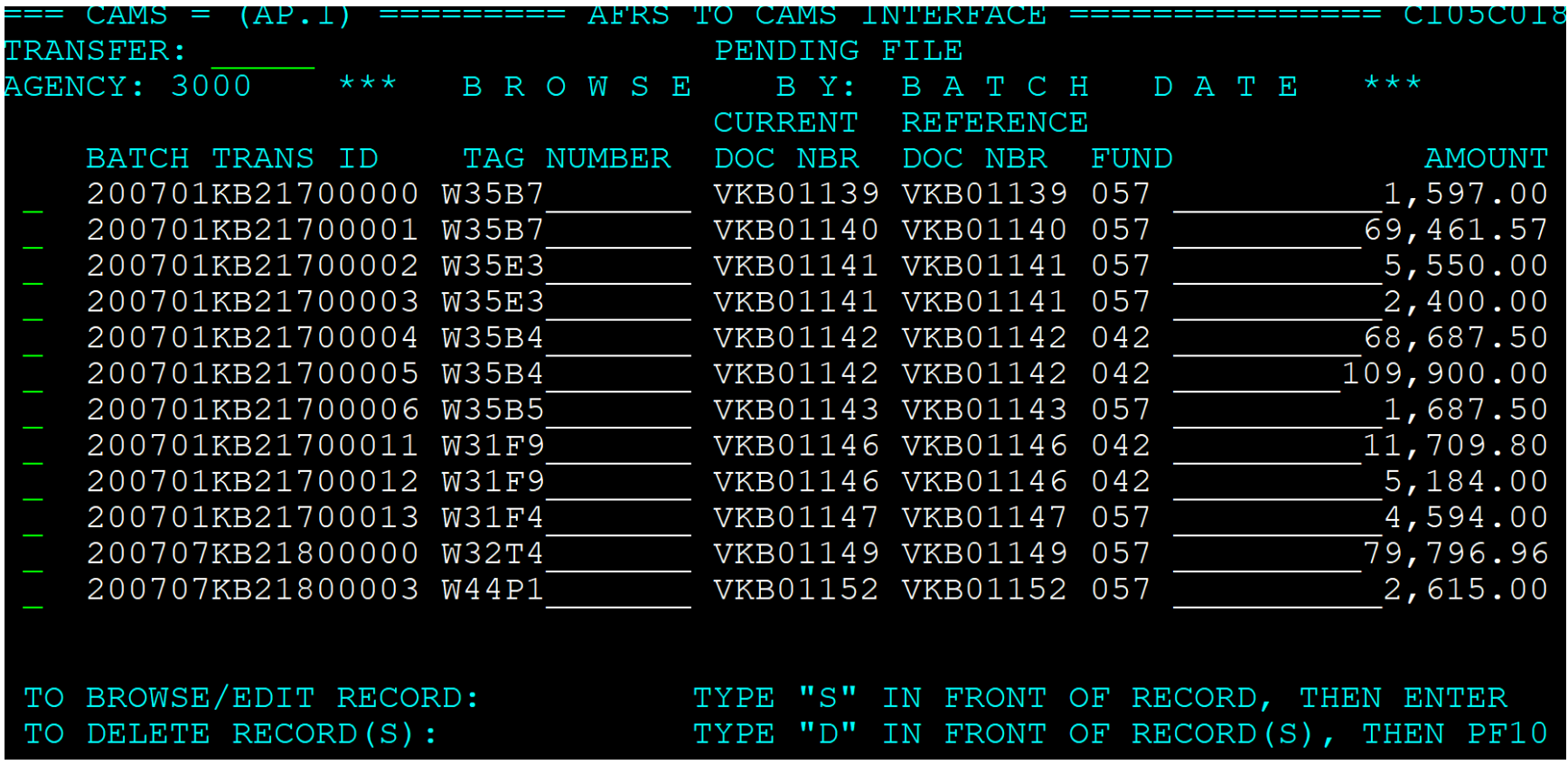

4. You can then choose whether to continue and complete the asset record by selecting **S** (see next screen), or delete the item because it shouldn't be an asset in CAMS by selecting **D**.

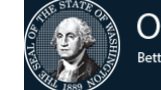

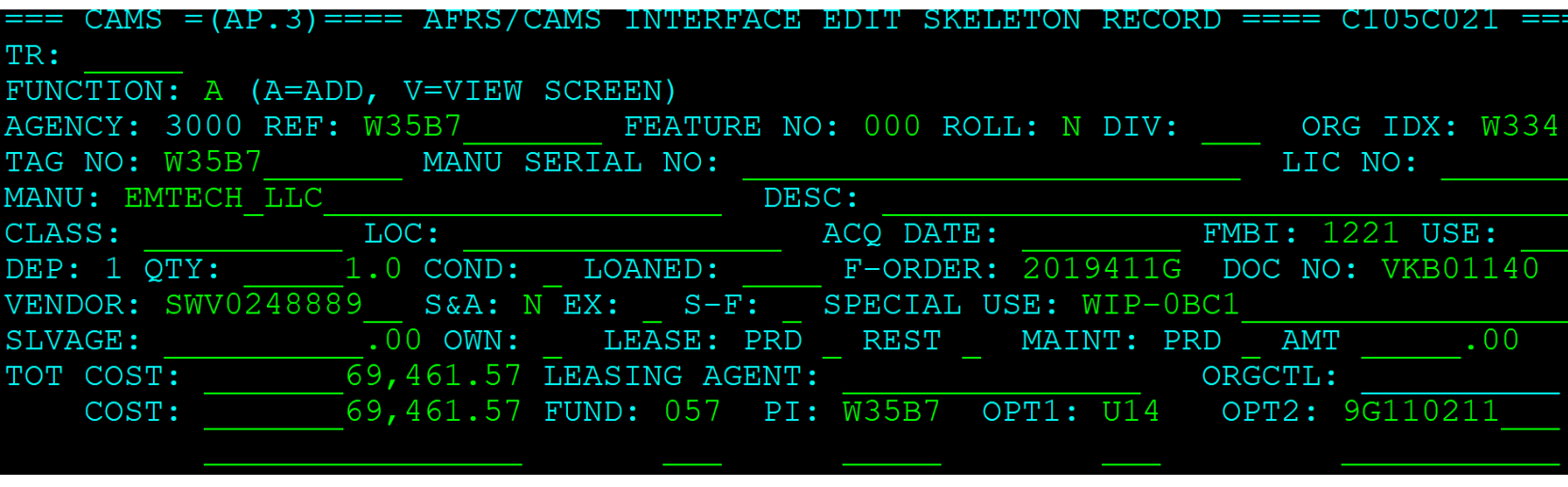